# <FortiClient VPN 利用ガイド> Windows 編

## 【FortiClient をダウンロードする】

1. [図書館ホームページのデータベース検索よ](https://www.hue.ac.jp/library/database.html)り、「学外からのアクセスはこちらへ」をクリックします。

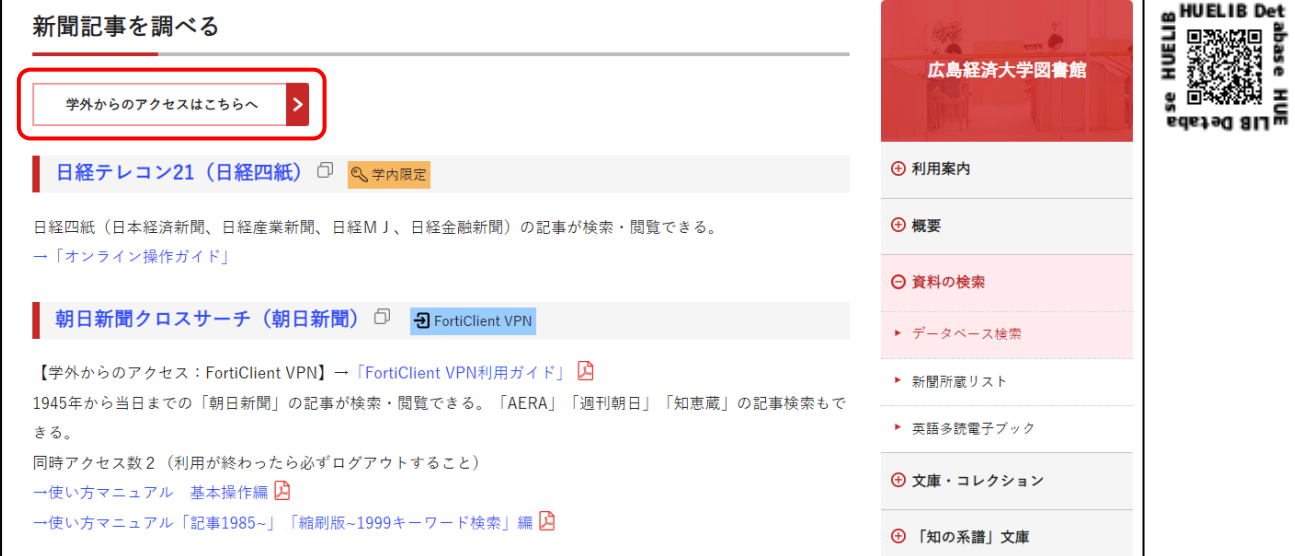

2. HUENAVI アカウントと同一のユーザ名/パスワードを入力して、「ログイン」をクリックします。

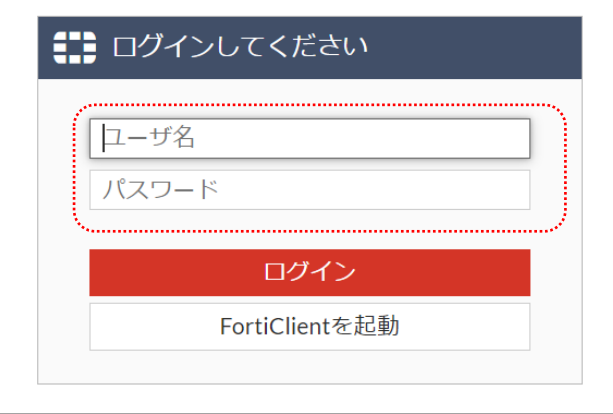

3. FortiClient の Windows 用をダウンロードします。

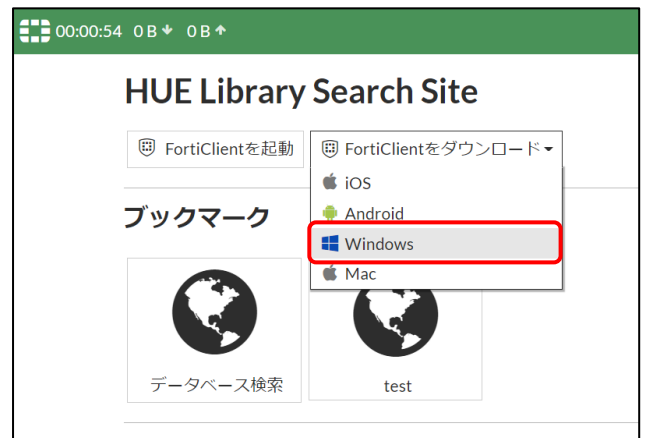

3. 「開く」をクリックします。

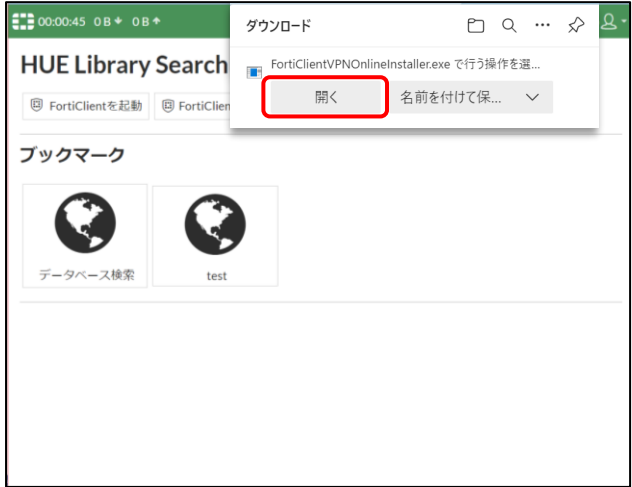

- 4. 「このアプリがデバイスに変更を加えることを許可しますか?」という画面が表示されるので、 「はい」をクリックします。
- 5. インストーラのダウンロードが始まります。

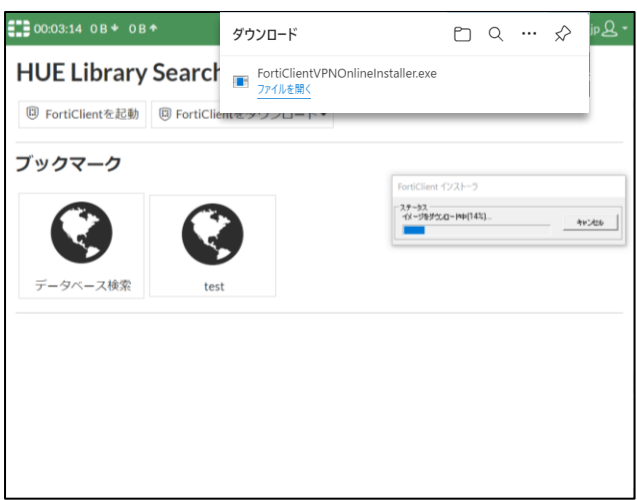

6. 「Next」をクリックします。

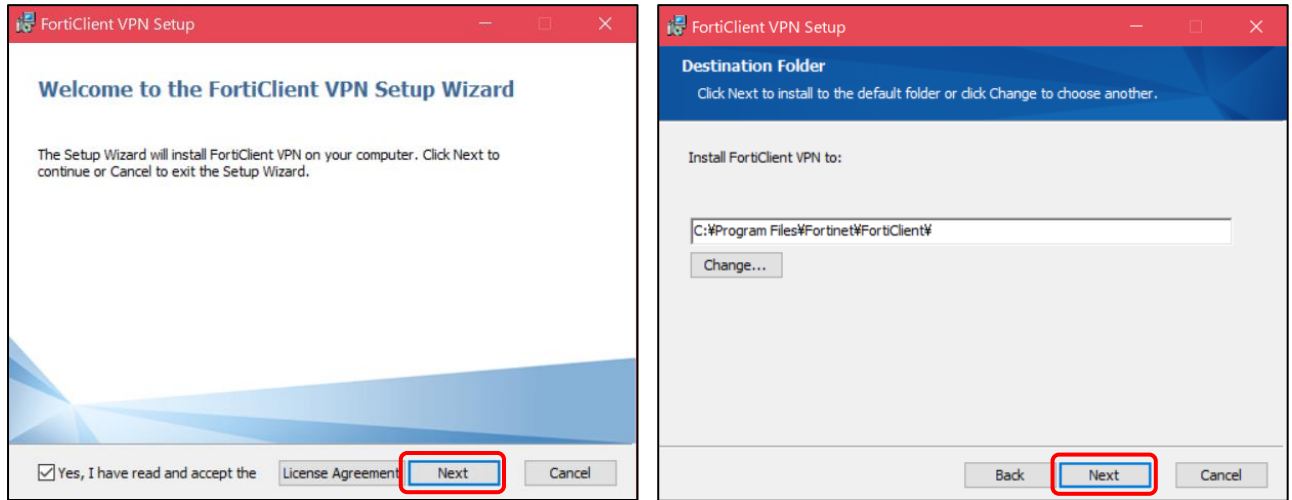

### 7. 「Install」をクリックすると、インストールが始まります。

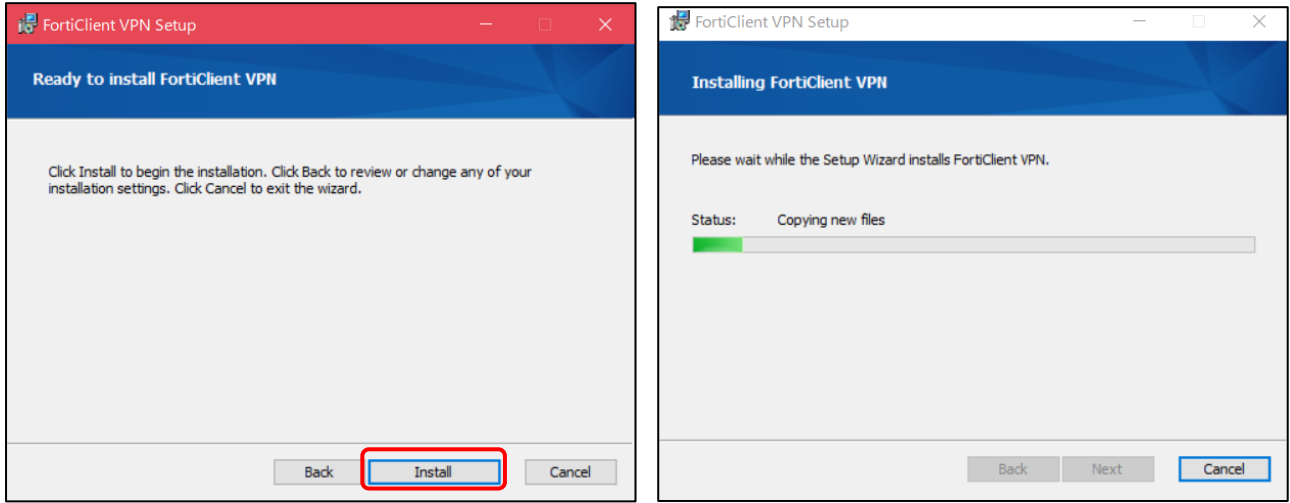

8. 「Finish」をクリックしてインストールを終了します。

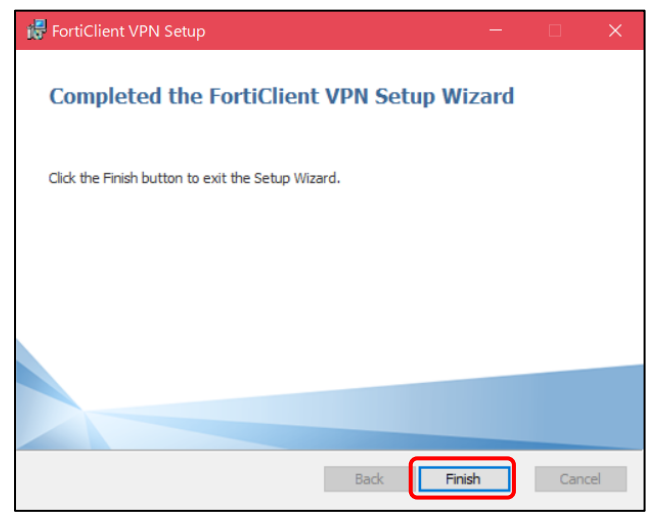

## 【VPN を設定する】

1. 「FortiClient VPN」をクリックします。

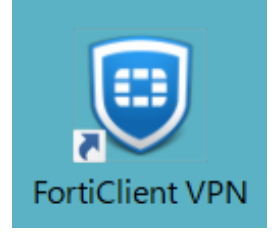

2. 「VPN 設定」をクリックします。

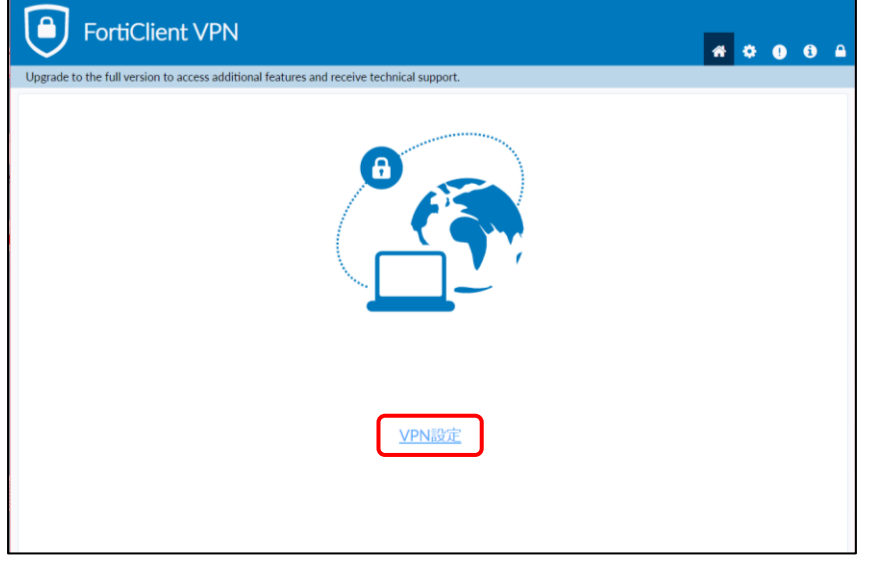

3. 「SSL-VPN」タブの「接続名」と「リモート GW」を入力し、「保存」をクリックします。 【接続名】 広島経済大学

【リモート GW】 https://vpn.hue.ac.jp

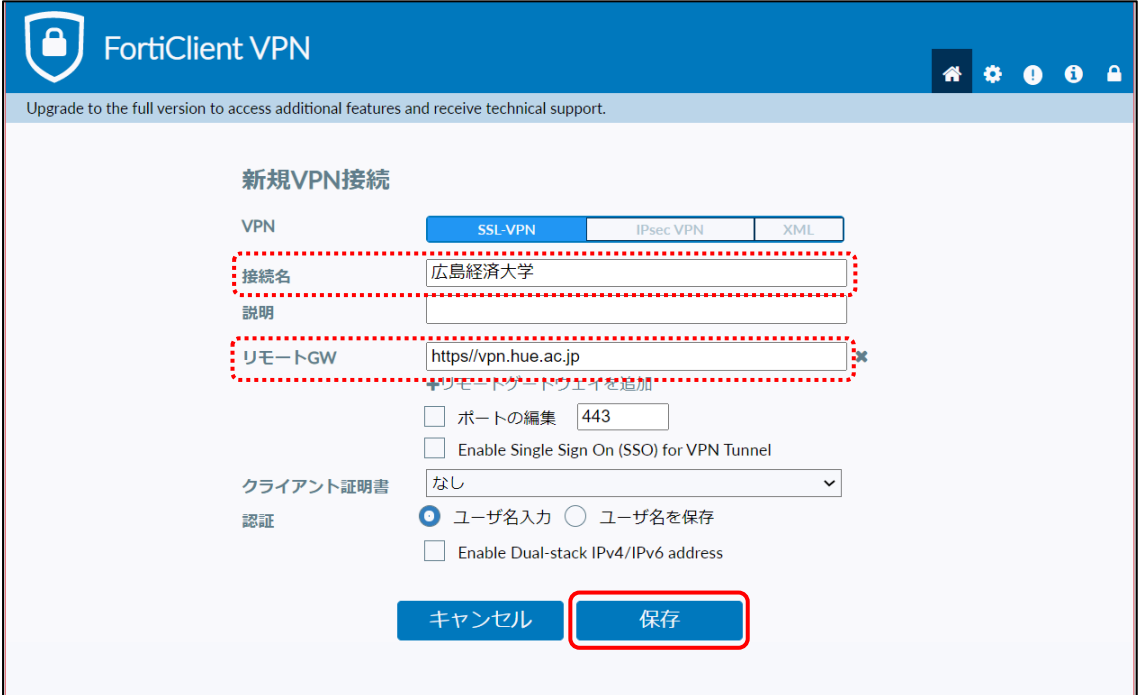

4. 「ユーザ名」と「パスワード」に、HUENAVI アカウントと同一の ID/パスワードを入力して、 「接続」をクリックします。

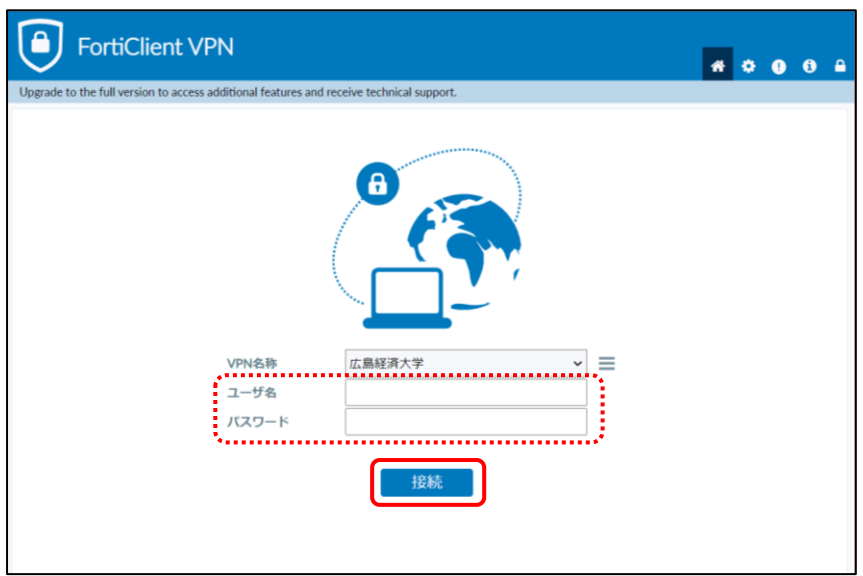

5.接続が完了すると「VPN 接続済み」の画面が表示されます。

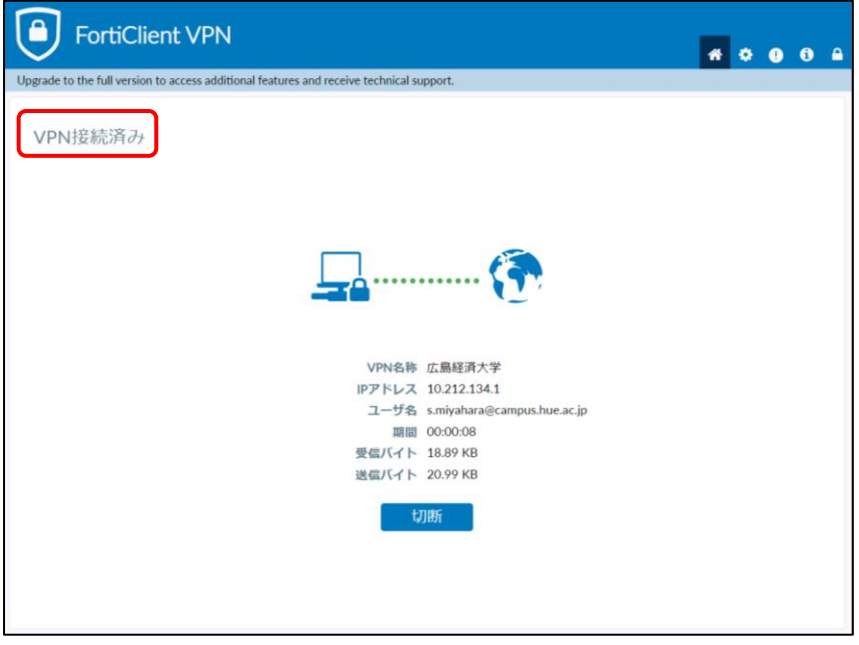

#### 【朝日新聞クロスサーチにアクセスする】

1. [図書館ホームページ](https://www.hue.ac.jp/library/) を開いて「朝日新聞クロスサーチ」をクリックします。

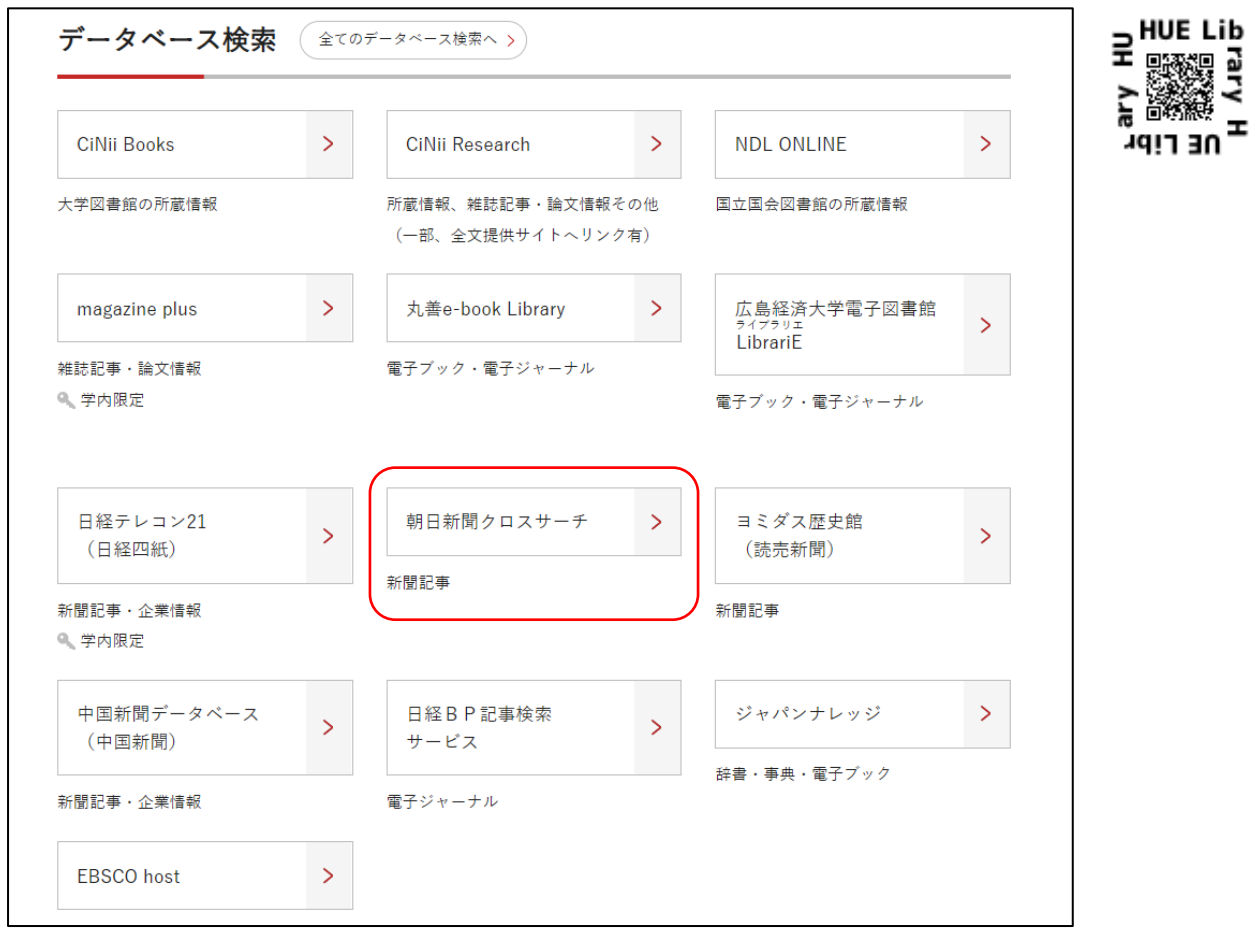

2. 朝日新聞クロスサーチのトップ画面が表示され、学外から利用できます。

\*利用後は必ず「ログアウト」で終了してください。

\*同時アクセス数2を超えている時はアクセスができません。時間をおいてログインしてください。

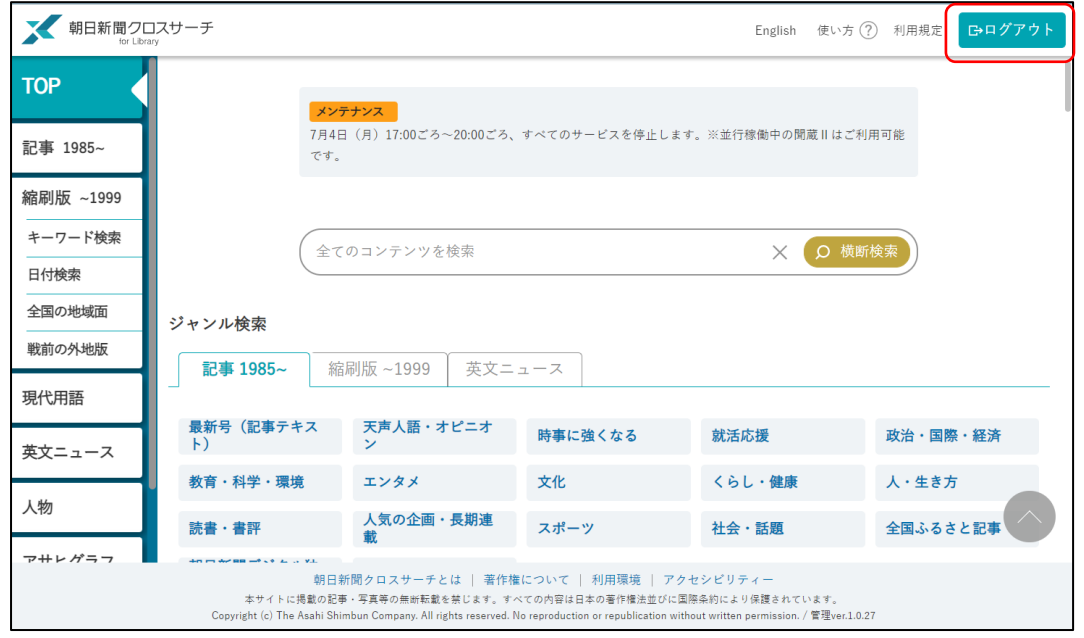

# 【VPN を切断する】

1. FortiClient VPN を開き、「切断」をクリックします。

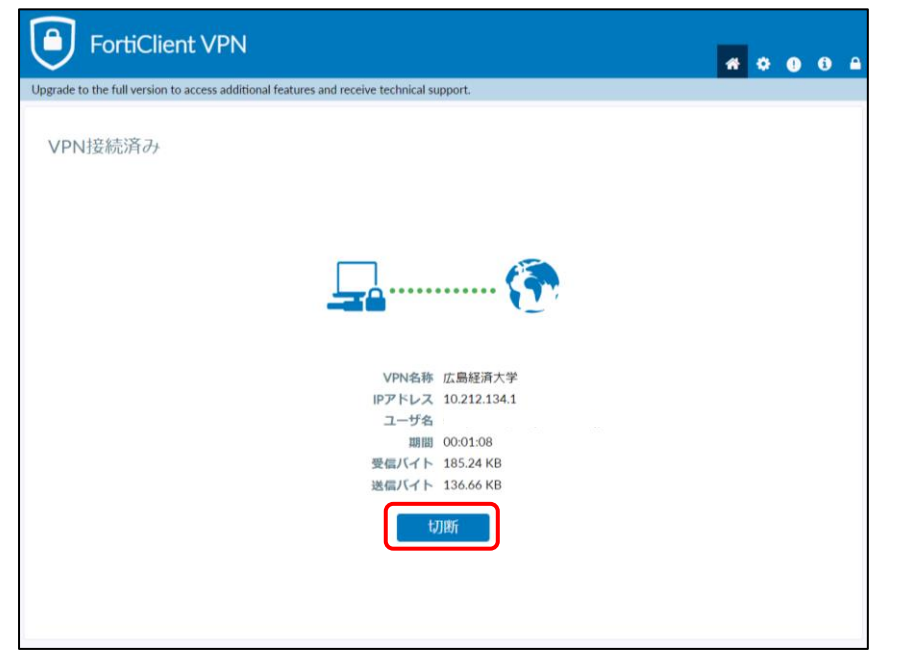

2. 切断が完了すると、ユーザー名・パスワードを入力する画面が表示されます。

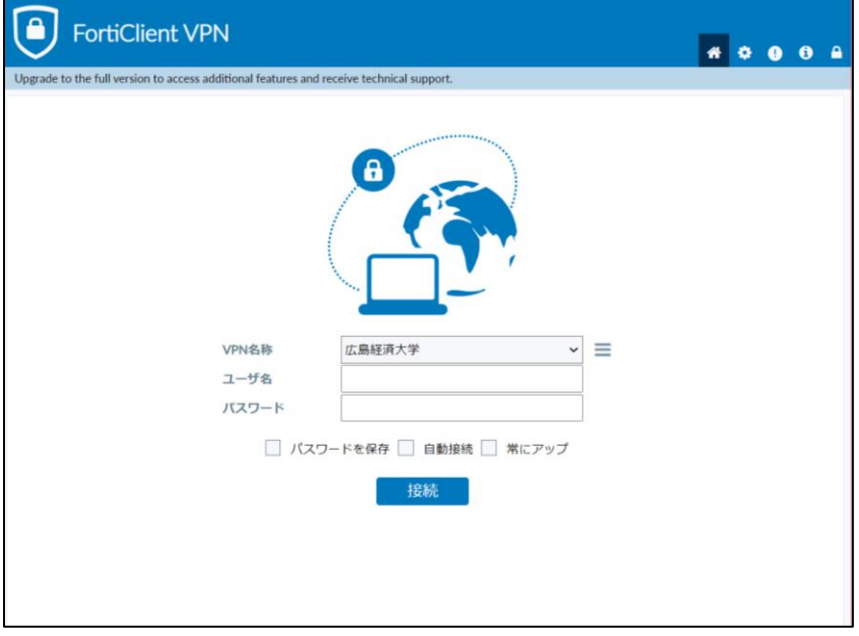